Федеральное государственное бюджетное образовательное учреждение высшего профессионального образования «Чувашский государственный университет имени И.Н. Ульянова»

## **РАЗРАБОТКА ГРАФИЧЕСКОГО ИНТЕРФЕЙСА**

Назарова Ольга Васильевна

Графическое представление хода выполнения техпроцесса, а также управление техпроцессом с помощью графических средств являются одними из главных задач, решаемых TRACE MODE 6. Для разработки графического интерфейса оператора в интегрированную среду встроены редактор представления данных (РПД) и его модификация – еРПД (рис. 1):

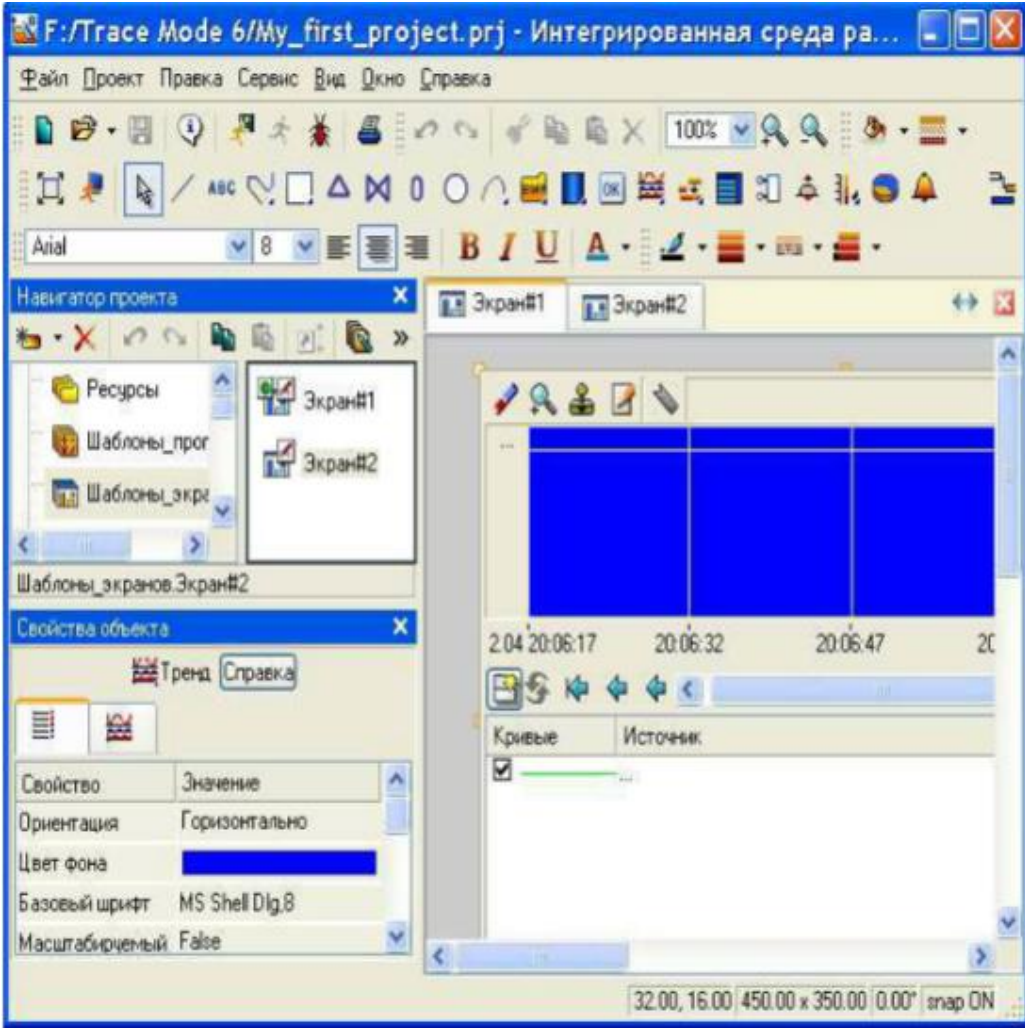

Отрезки, примыкающие к блоку справа, обозначают выходы блока (возвращаемые функцией значения). Графический интерфейс оператора разрабатывается в **РПД** в виде набора **графических экранов** или в **еРПД** в виде набора **графических панелей** , являющихся компонентами проекта. Разработка псевдографического интерфейса оператора для узлов, которые исполняются мониторами в среде DOS, описана в разделе **Мнемосхемы**.

Для создания шаблона экрана нужно выполнить команду **Экран**, для создания шаблона панели – команду **Графическая панель** из контекстного меню слоя **Шаблоны экранов**. С целью взаимодействия с другими компонентами проекта для экрана/панели могут быть заданы аргументы. Совокупность графических экранов/панелей узла образует его **графическую базу**. Совокупность графических баз всех узлов разрабатываемого проекта АСУТП образует **графическую часть** проекта.

Графический экран/панель может содержать один или несколько графических **слоев**, каждый из которых, в свою очередь, может содержать один или несколько **подслоев**.

В слоях графического экрана/панели размещаются **графические элементы** (ниже соответственно **ГЭ** и **еГЭ**). Графические элементы имеют наборы настраиваемых **атрибутов**, **динамических свойств** и **функций управления**. Эти параметры определяют вид графических элементов и выполняемые ими функции отображения и управления при работе в реальном времени.

**РПД** и **еРПД** содержат большое количество встроенных графических элементов, позволяющих изобразить практически любой техпроцесс, вывести на дисплей всю необходимую информацию о ходе его выполнения, а также управлять техпроцессом.

*Панель инструментов Графические элементы* С помощью инструментов этой панели выбираются графические элементы для размещения их графических слоях экранов. При выборе ГЭ редактор переходит в режим размещения. С помощью кнопки данной панели можно перейти в режим редактирования, с помощью кнопки \* - в режим эмуляции. Кнопка предназначена для переключения режима с отображения графических экранов (обычный/полноэкранный).

#### *Панель инструментов Правка*

Меню и панель инструментов **Правка** содержат ряд типовых инструментов для редактирования графических экранов. Данные инструменты доступны также из контекстного меню ГЭ. Контекстное меню ГЭ содержит также команду **Копировать в избранное**.

В списке **Масштаб** можно выбрать предустановленный масштаб или вручную задать произвольный. Для выбора предустановленного масштаба можно также использовать кнопки или сочетания клавиш **CTRL+ПЛЮС/МИНУС** на цифровой клавиатуре. При выделении некоторой области **AxB** экрана с помощью мыши с удержанием клавиши **Z** экран масштабируется в **MIN{C/A, D/B}** раз, где **CxD** – размеры видимой области. Во всех случаях масштабирование производится относительно центра видимой области.

#### *Меню Сервис и панель инструментов Топология экрана*

Данные панель инструментов и меню содержат команды для позиционирования и тиражирования выделенного графического элемента. Меню **Сервис** содержит дополнительно команду **Параметры экрана**.

#### *Панель инструментов Параметры текста*

В режиме редактирования с помощью типовых инструментов данной панели задаются параметры текста в выделенном графическом элементе (выделенной группе ГЭ). Данные команды применимы только к такому тексту, который может быть введен/отредактирован с помощью клавиатуры. Вид ГЭ при его размещении в графическом слое зависит от параметров, установленных с помощью инструментов этой панели.

#### *Панель инструментов Параметры линии*

В режиме редактирования с помощью инструментов этой панели задаются параметры линии (линии контура) выделенного графического элемента (выделенной группы ГЭ):

– выбор цвета линии. По этой команде на экран выводится стандартный диалог выбора цвета;

– выбор толщины линии.

– выбор стиля линии. По этой команде открывается список стилей, содержащий в том числе опцию Без линии (при выборе этой опции линия невидима).

**–** выбор края линии (плоский, квадратный, круглый). Ниже на рисунках показан один и тот же графический элемент Текст с различными краями линии контура:

- плоский;
- квадратный;
- круглый;

Вид ГЭ при его размещении в графическом слое зависит от параметров, установленных с помощью инструментов этой панели.

*Панель инструментов Параметры заливки*

В режиме редактирования с помощью инструментов этой панели задаются параметры заливки выделенного графического элемента (выделенной группы ГЭ):

– выбор цвета заливки. По этой команде на экран выводится стандартный диалог выбора цвета;

**ШЕФ- выбор стиля заливки.** 

Вид ГЭ при его размещении в графическом слое зависит от параметров, установленных с помощью инструментов этой панели.

*Панель инструментов Ресурсные библиотеки* Инструменты данной панели предназначены для операций с библиотеками строк, рисунков и других ресурсов, которые могут быть использованы при разработке графических экранов.

Меню *Вид*

Команды этого меню управляют видимостью редактора аргументов экрана, окна **Слои**, таблицы графических элементов и окна **Избранное**, а также панелей инструментов **Топология экрана** и **Параметры текста**.